# **ESTILOS**

La utilización de estilos en un texto también nos puede ayudar a crear tablas de contenido, numeración de títulos y resúmenes del documento.

#### **INSERTAR TABLA DE CONTENDO**

Una vez esté digitado el documento, debemos tener en cuenta lo siguiente:

- 1. La tabla de contenido va en una hoja aparte
- 2. A 4 o 5 cm del borde superior de la hoja se coloca la palabra CONTENIDO o TABLA DE CONTENIDO, en mayúscula, negrita y centrado
- 3. Se dejan 2 espacios y se escribe pág. alineado a la derecha
- 4. Se dejan 2 espacios más alineando a la izquierda
- 5. Por último se genera la tabla de contenido

En la tabla de contenido van los diferentes tipos de títulos: **Título 1:** Título que va centrado, en negrita y en mayúscula sostenido Ejemplos de título 1:

#### **GRANDES INVENTOS**

#### **1. ANIMALES VERTEBRADOS**

### **I. VERBOS IRREGULARES**

**Título 2:** Título que va justificado o alineado a la izquierda, en negrita y en mayúscula sostenido Ejemplo de título 2:

## **EL TELÉFONO**

## **1.1 MAMÍFEROS**

#### **I.1 HACER**

**Título 3:** Título que va justificado o alineado a la izquierda, en negrita, con la primera letra en mayúscula Ejemplo de título 3:

#### **La bocina**

#### **1.1.1 El perro**

#### **I.1.1 Modo subjuntivo**

**Título 4:** Título que va justificado o alineado a la izquierda, en negrita, cursiva y con la primera letra en mayúscula

Ejemplo de título 4:

#### *La señal*

## *1.1.1.1 Las glándulas mamarias*

#### *I.1.1.1 Pronombres personales*

De forma similar siguen los títulos 5, títulos 6, etc.

Un ejemplo de una tabla de contenido puede ser la siguiente:

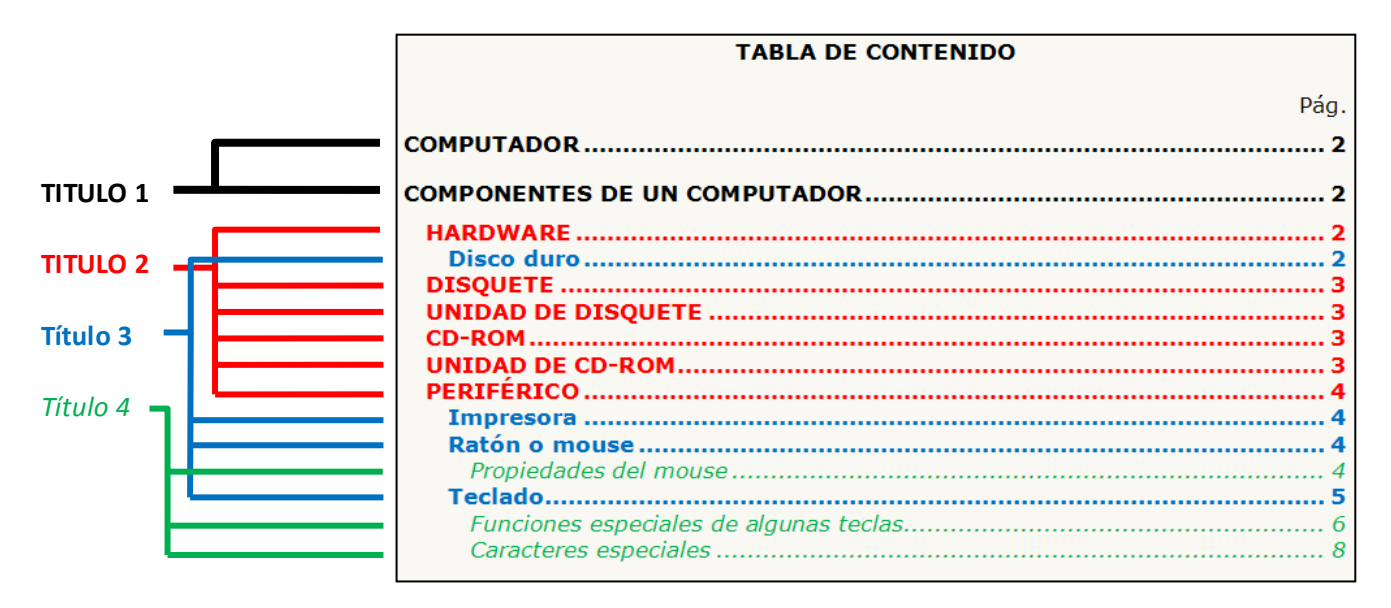

#### **PASOS PARA MODIFICAR LOS ESTILOS:**

- 1. Primero se modifica el formato de los títulos
	- 1.a. Clic en el botón **Más** estilos
	- 1.b. Clic DERECHO en el título correspondiente
	- 1.c. Clic en **Modificar** y ajustar el formato (fuente, tamaño, color, alineación, etc.)
	- 1.d. Clic en **Aceptar**
- 2. Clic en cualquier parte del título
- 3. Clic en el título correspondiente (en la sección Estilos)

Ejemplo:

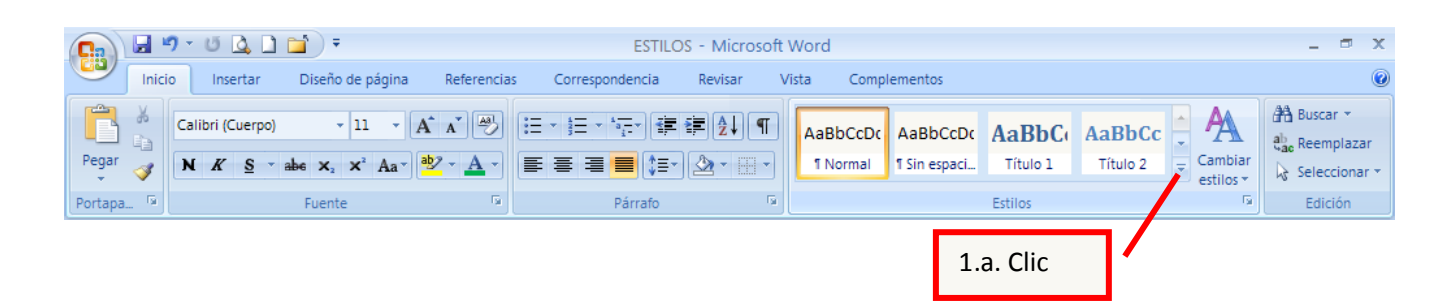

## **SISTEMAS**

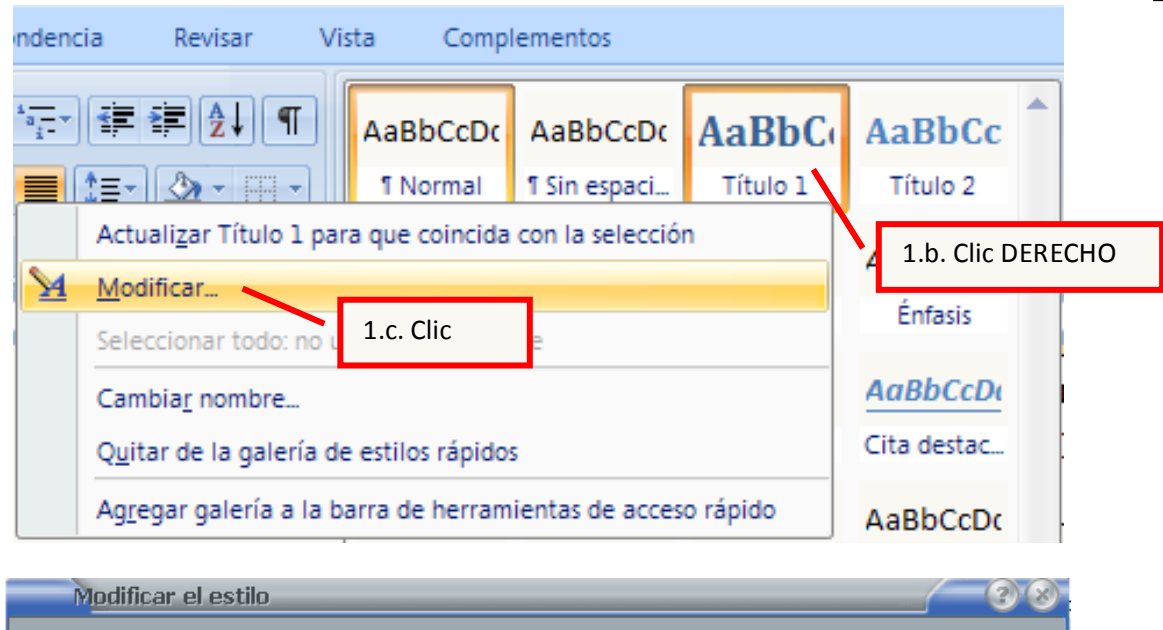

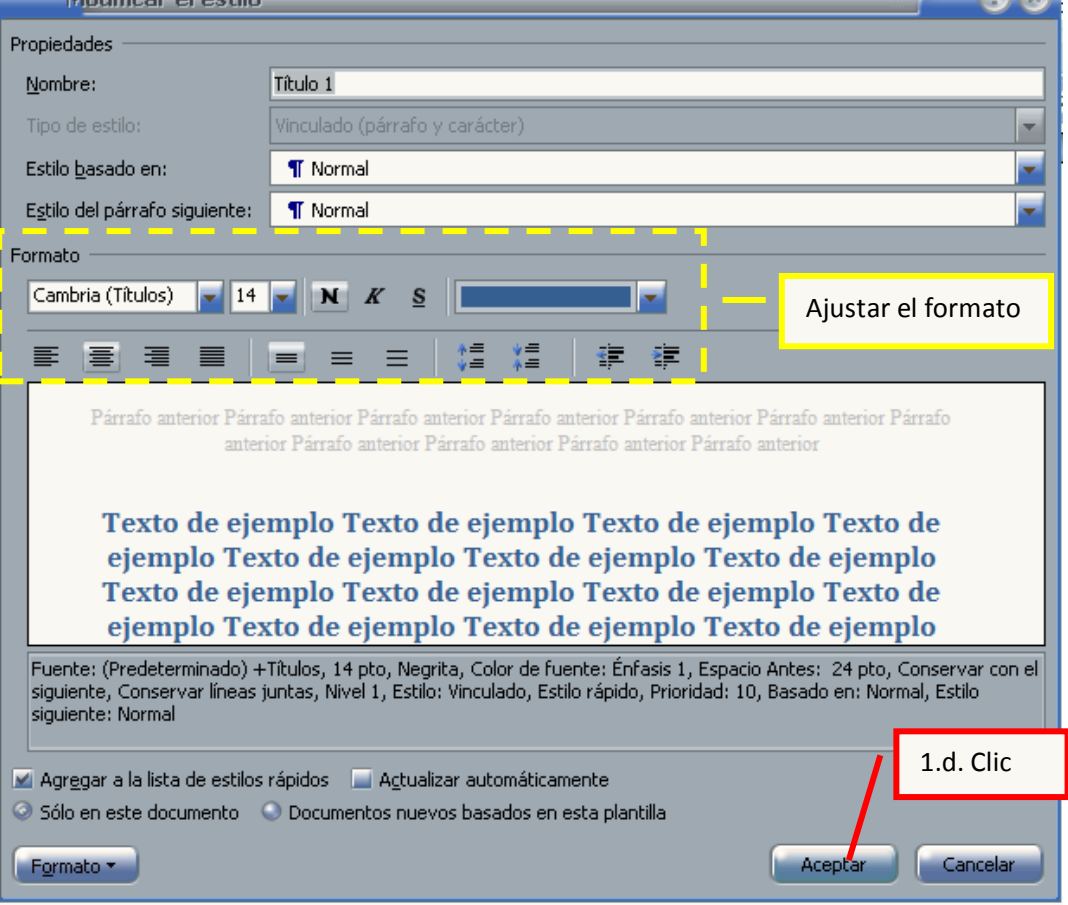

De forma similar se hace con los demás títulos, si estos no se ven, dar clic en el botón **Más** para que muestre varios estilos

3

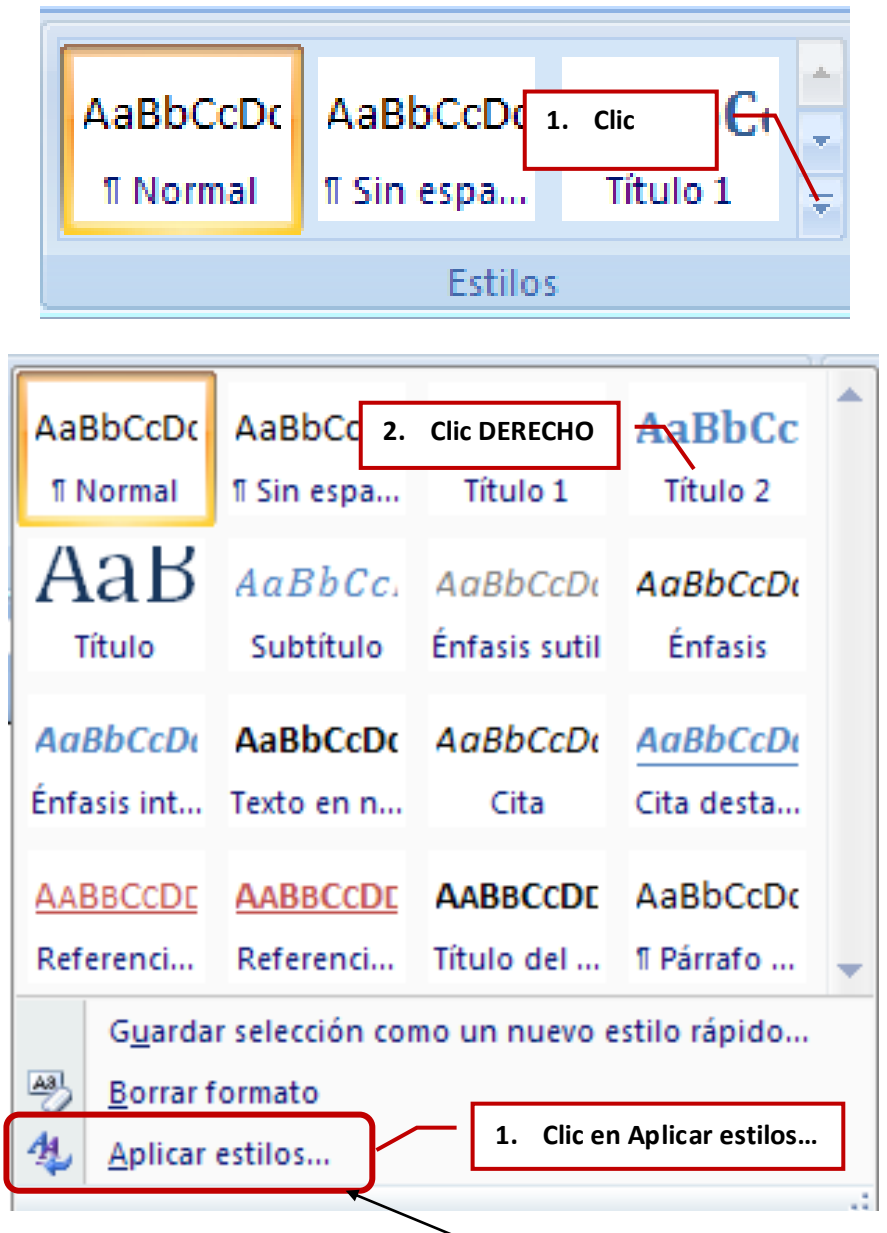

Si no está el nombre del estilo buscado se da clic en **Aplicar estilos…** y se escribe el nombre.

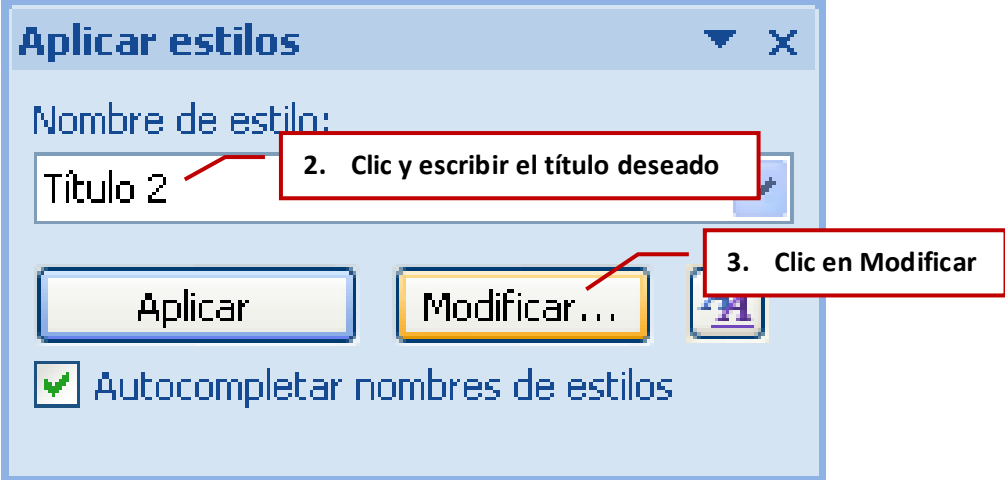

## **SISTEMAS**

Se siguen después los pasos vistos anteriormente en esta guía.

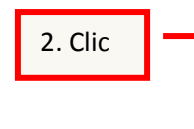

RÉCORD DE VENTAS La venta de ordenadores domésticos en Europa occidental ha batido récords en el tercer trimestre del año (29'5% de crecimiento). Todo lo contrario a lo que ha sucedido en Europa del Este, donde destaca Rusia con un descenso porcentual de las ventas del 40'7%. En España, en el citado trimestre se vendieron unos 200.000 ordenadores, 25'3% más que en el mismo periodo del año anterior.

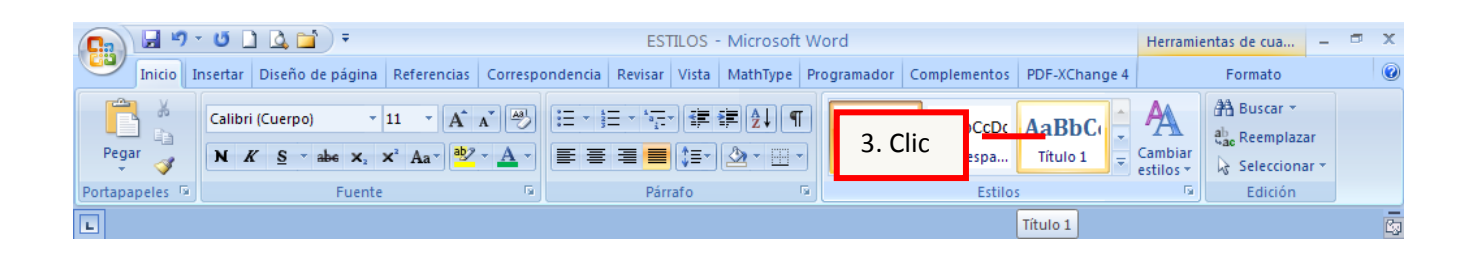

Una vez se haya terminado de colocar los estilos a cada título se procede a crear la tabla de contenido:

#### **PASOS PARA INSERTAR LA TABLA DE CONTENIDO:**

- 1. En una hoja en blanco dentro del mismo documento escribir TABLA DE CONTENIDO, en mayúscula y centrado.
- 2. Dejar dos espacios y escribir Pág. alineado a la derecha
- 3. Dejar dos espacios y alinear a la izquierda
- 4. Clic en **Referencias**
- 5. Clic en el icono **Tabla de contenido**
- 6. Clic en **Insertar Tabla de contenido**
- 7. Escoger el formato (se recomienda el formal) y ajustar el número de niveles
- 8. Clic en **Aceptar**

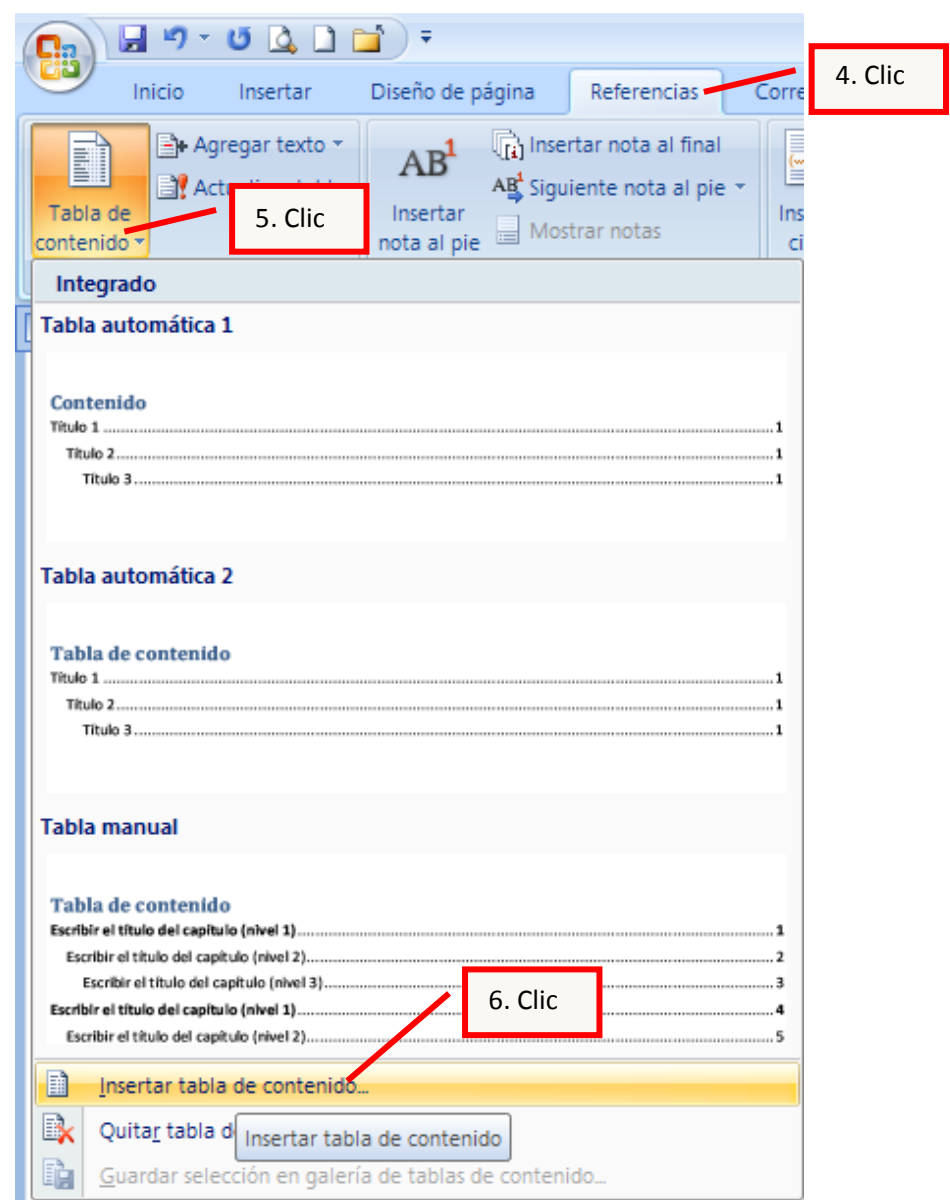

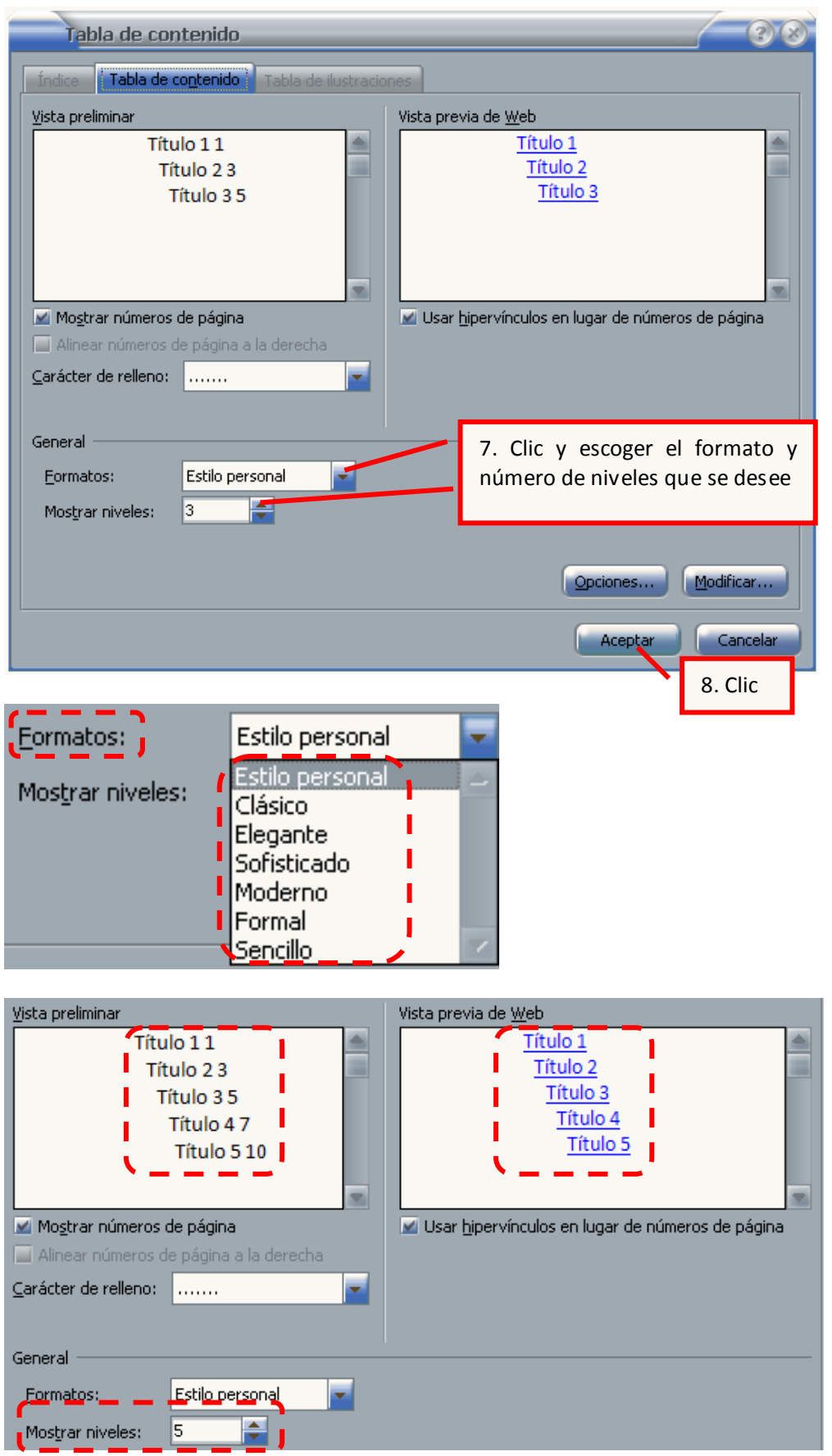

7

**Descargue las actividades, lea muy bien y desarróllelas**